# **AhnLab Safe Transaction FAQ**

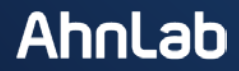

# **설치가 되지 않는 경우**

#### **1. Fasoo DRM이 설치 되어있는지 확인합니다.**

- 1. [시작]-[제어판] Fasoo DRM 이 설치 되어있는지 확인합니다.
- 2. Fasoo DRM으로 시작하는 프로그램이 있다면 삭제합니다.
- 3. AhnLab Safe Transaction 다시 설치 후 아이콘이 나타나는지 확인합니다.

#### **2. 바이러스 체이서가 설치되어있는 경우.**

- **64×120** 오후 1. [시작]-[제어판] – virus chaser가 설치 되어있는지 확인합니다.
- 2. 오른쪽 그림의 바이러스 체이서를 더블 클릭하여 업데이트 버전이 오늘날짜인지 확인 합니다.
- 3. 업데이트 날짜가 오늘이 아니라면 업데이트 버튼을 눌러 업데이트 합니다.
- 4. Ahnlab Safe Transaction을 설치하여 정상 동작하는 지 확인합니다.

### **설치가 되지 않는 경우**

#### **3. 구버전 맥아피 백신 프로그램이 설치되어 있는 경우.**

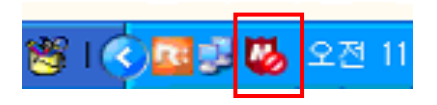

- 1. [시작]-[제어판] McAfee anti virus가 설치 되어있는지 확인합니다.
- 2. 제어판에서 삭제 합니다.
- 3. Ahnlab Safe Transaction을 설치하여 정상 동작하는 지 확인합니다.

※ 구버전 맥아피 제거 후 인터넷 뱅킹 접속이 안되는 문제가 발생할 경우 [인터넷 옵션]-[고급]-[TLS 1.0 사용]을 체크 한 후 [적용]하고 Internet Explorer를 재 실행 합니다.

#### **4. Windows Vista 서비스팩 1이 설치되어 있지 않은 경우 설치과정에서 32a4100f오 류가 발생하는 경우.**

- 1. 바탕화면의 [컴퓨터] 아이콘을 마우스 오른쪽 버튼을 클릭한 후 [속성]을 클릭합니다.
- 2. Windwos Vista로 확인 되는 경우 컴퓨터 제조사를 통해 서비스팩 1 설치를 요청하시도록 안내합 니다.

컴퓨터에 대한 기본 정보 보기 Windows 버전 Windows Vista™ Home Premium K Copyright @ 2006 Microsoft Corporation. All rights reserved. Windows Vista 업그레이드(G)  $\epsilon_{\nu}$ 

### **설치가 오류 코드가 발생하는 경우**

#### **5. 설치 시 [코드: 3181f501]오류가 발생 하는 경우**

표준 사용자 계정 등 관리자 권한이 없는 계정으로 윈도우를 로그인하여 설치하는 경우 발생 할 수 있습니다.

보안 제품은 PC를 사용하는 모든 사용자에게 영향을 미치므로 관리자 권한이 있는 사용자만 보안 제품을 설치할 수 있습니다. AhnLab Safe Transaction을 설치 전 꼭 관리자 권한이 있는 계정으로 로그온 하십시오.

#### **6. 설치 시 [코드: 3181f503]오류가 발생 하는 경우**

AhnLab Safe Transaction이 지원하지 않는 OS 환경에서 설치하는 경우 발생할 수 있는 오류 메시 지입니다. WindowXP(32bit) SP2 이상, Vista SP1 이상 환경에서 이용해 주시기 바랍니다.

## **설치시 NSIS 에러가 발생하는 경우**

### **7. 설치파일이 저장된 경로에 한글이 포함된 경우**

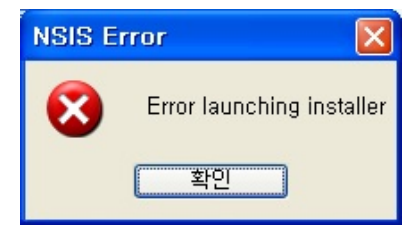

1. AhnLab Safe Transaction의 설치파일을 한글이 포함되지 않은 C:\, D:\ 드라이브로 저장한 후 실 행합니다.

# **설치는 되었지만 설치체크가 안되는 경우.**

#### **8. AhnLab Safe Transaction 서비스/프로세스가 실행되지 않은 경우**

- 1. [작업관리자] [프로세스] 에서 StSess.exe 가 있는 지 확인 합니다.
- 2. StSess.exe가 없을 경우, [C드라이브]-[Program Files]-[AhnLab]-[Safe Transaction] 으로 이동하여 StSess.exe 아이콘을 더블 클릭합니다. 더블 클릭 후 우측 하단에 Safe Transaction 트레이 아이콘이 생성되었는지 확인합니다

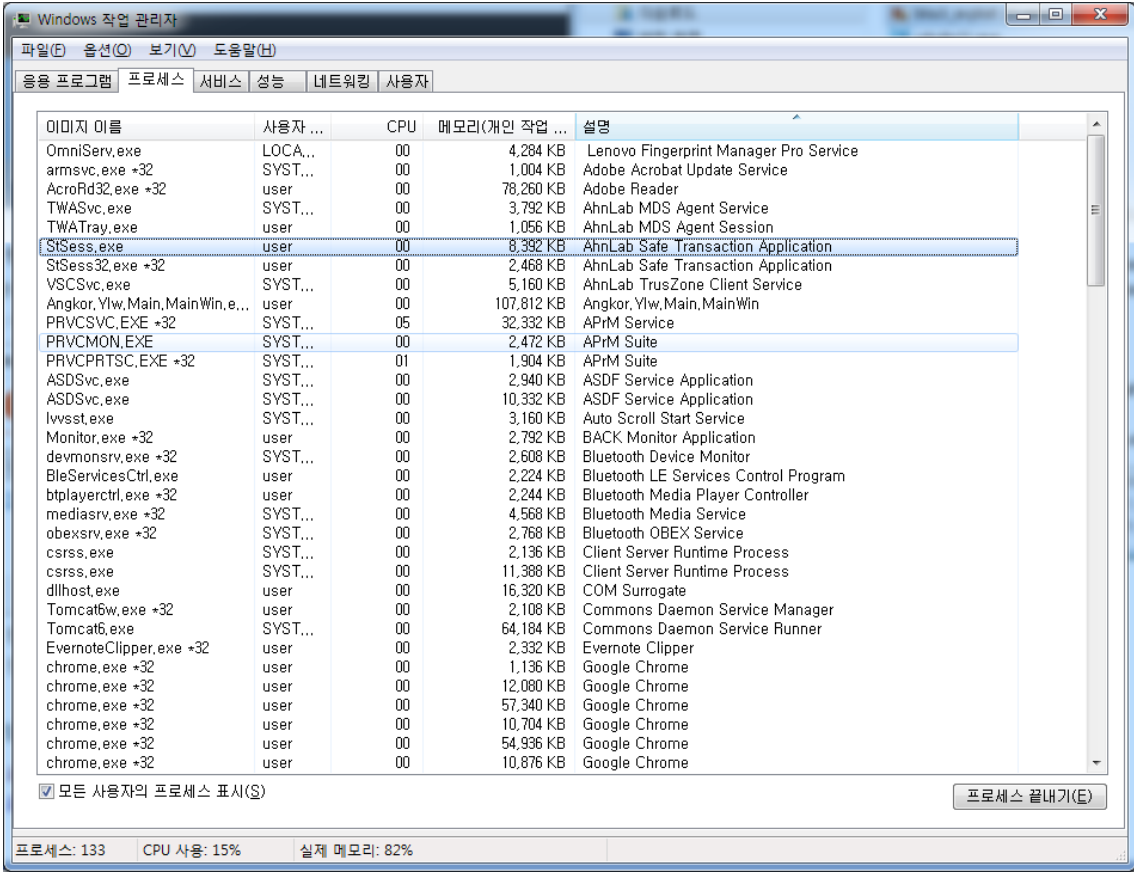

# **설치는 되었지만 설치체크가 안되는 경우.**

#### **8. AhnLab Safe Transaction 서비스/프로세스가 실행되지 않은 경우**

3. 윈도우버튼 클릭 후 검색창에 services.msc를 입력한 뒤 엔터를 누릅니다. 아래 화면에서 AhnLab Safe Transaction 이 [시작됨] [자동] 으로 설정되어 있음을 확인합니다. 상태가 시작됨이 아니라 비어있다면, 시작 버튼을 눌러 시작합니다.

 ※시작 버튼 클릭 후 시작이 되지 않으며 메시지창에 1053 오류가 나오는 경우, 다음 장에 나오는 6번 GameHack 증상을 확인해주셔야 합니다.

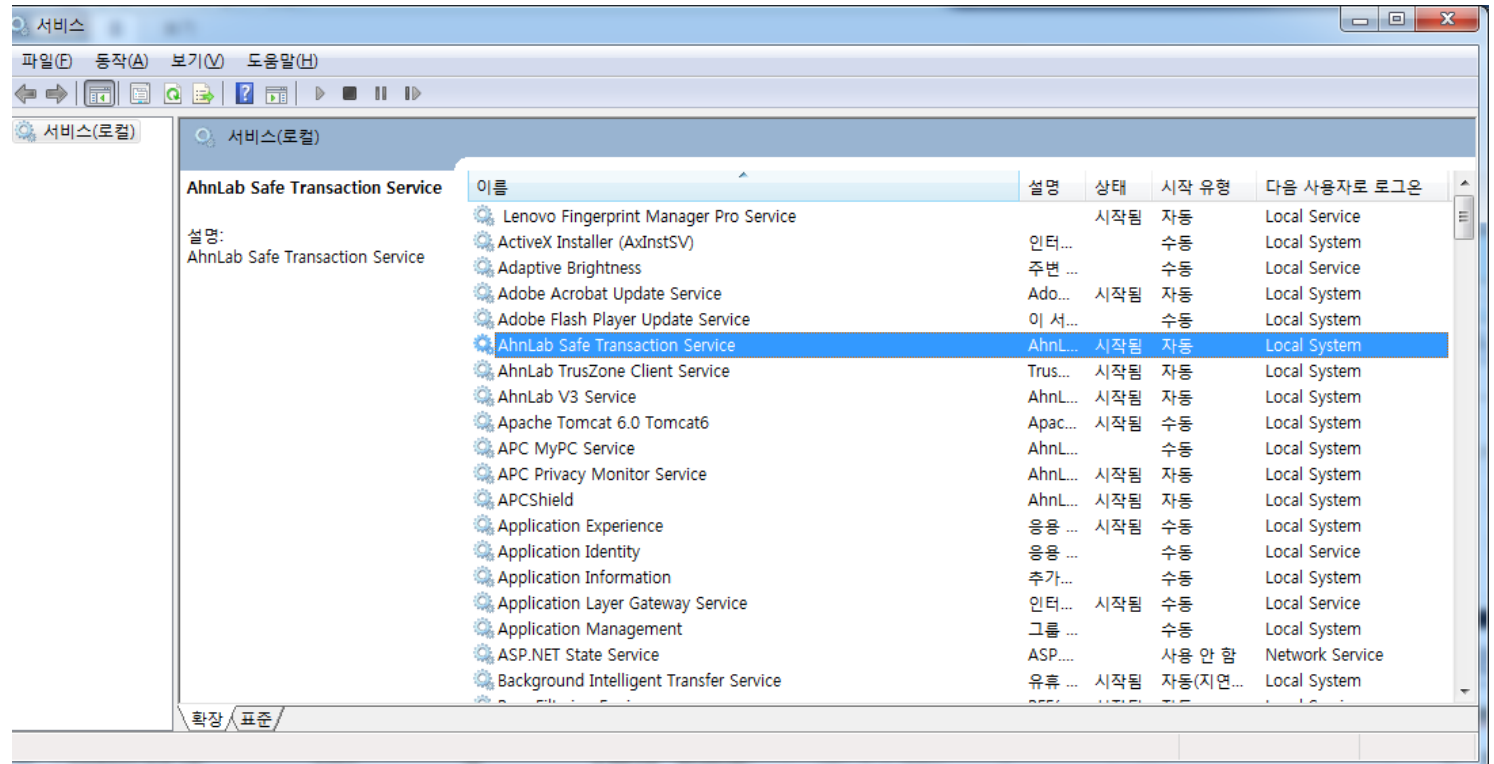

## **설치는 되었지만 설치체크가 안되는 경우.**

#### **9. GameHack 증상으로 AhnLab Safe Transaction 서비스가 정상구동되지 않는경우.**

- 1. cs.v3.co.kr에 접속 하여, gamehack 전용 백신을 실행합니다.
- 2. 검진 이후 전체 치료를 진행 하며, 재부팅 후 AhnLab Safe Transaction을 설치 합니다.

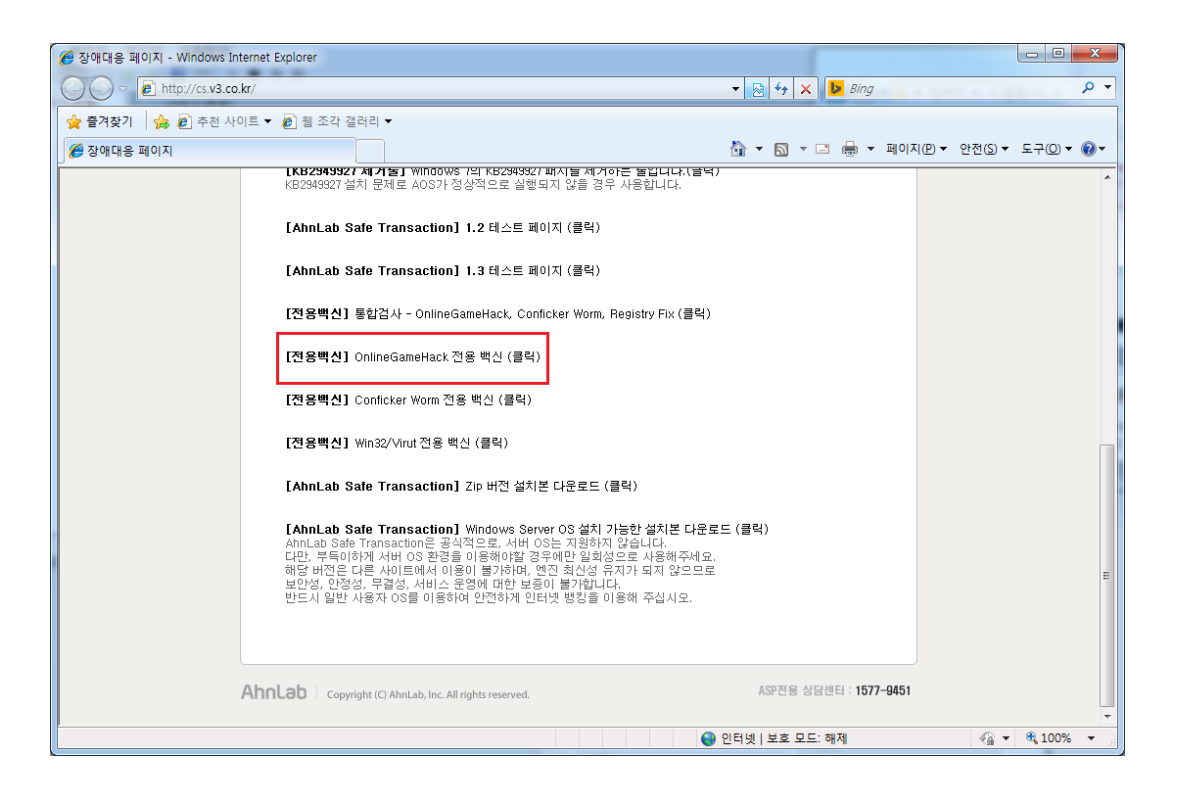

### **설치가 되지 않으며, 안랩 홈페이지 접속이 안되는 경우.**

#### **10. Windows XP에서 Conficker 감염으로 ahnlab.com 접속이 안되는 경우.**

- 1. cs.v3.co.kr에 접속 하여, conficker worm전용 백신을 실행합니다.
- 2. 검진 이후 전체 치료를 진행 하며, 재부팅 후 AhnLab Safe Transaction을 설치 합니다.

※ 만일 Conficker 전용백신으로 진단되는 악성코드가 없다면, PC 제조사를 통해 AhnLab.com으로 접속되지 않는 원인 에 대한 점검을 받아 보시도록 가이드합니다.

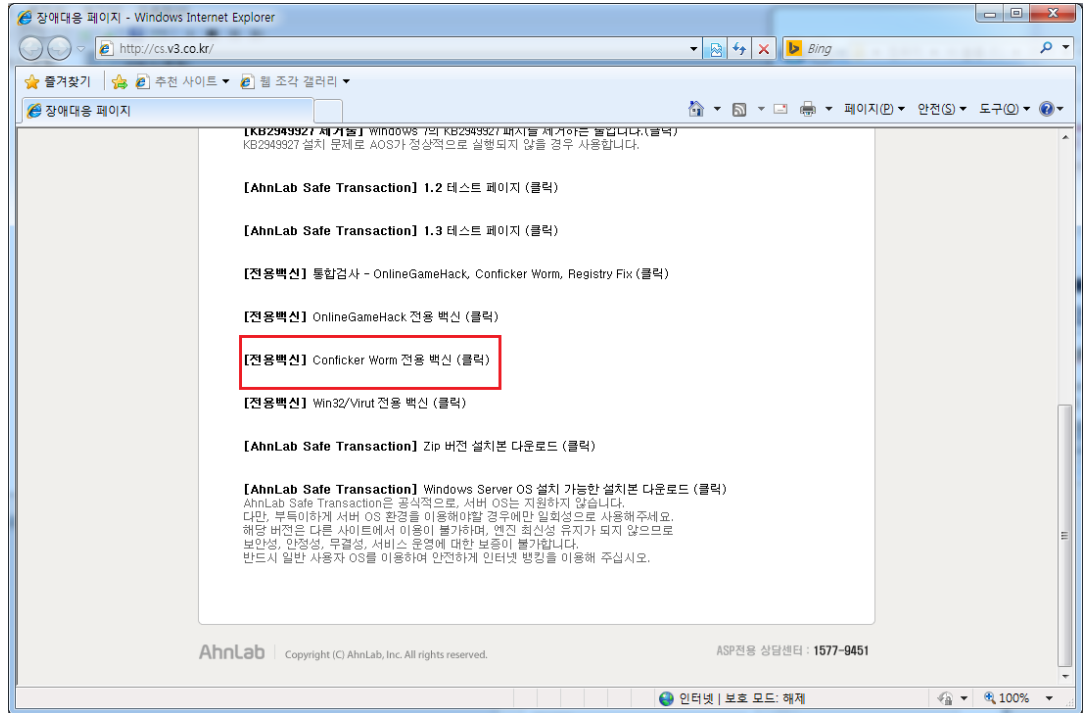

### **설치가 되지 않으며, 안랩 홈페이지 접속이 안되는 경우.**

#### **11. Windows 7에서 Win32/Virut 감염으로 ahnlab.com 접속이 안되는 경우.**

- 1. cs.v3.co.kr에 접속 하여, Win32/Virut전용 백신을 실행합니다.
- 2. 검진 이후 전체 치료를 진행 하며, 재부팅 후 AhnLab Safe Transaction을 설치 합니다.

※ 단, Win32/Virut 는 실행파일을 감염시키는 악성코드 입니다. 윈도우 실행파일에 중복감염되는 경우 파일이 손상될 수 있습니다. 백신은 악성코드를 치료하지만 손상된 파일은 복구할 수 없습니다. 다수의 윈도우 파일 감염으로 인한 시스템 장애가 발생할 경우 윈도우 재설치가 필요할 수 있습니다.

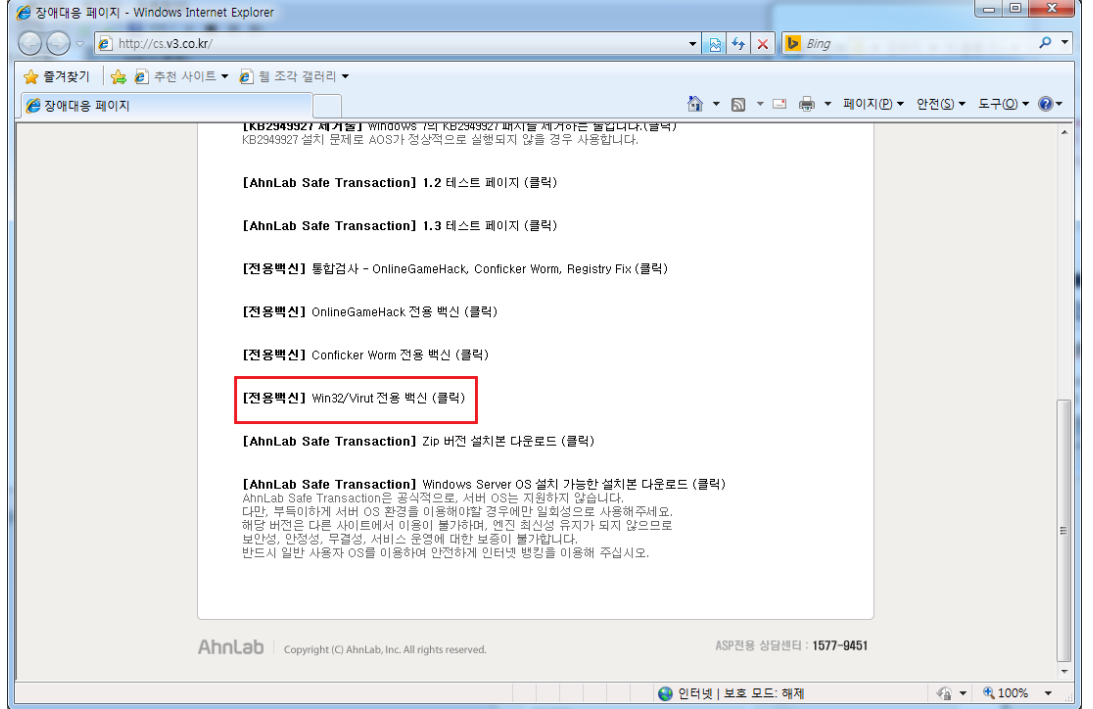

### **윈도우 2003, 2008, 2012 서버 OS사용 고객의 경우.**

#### **12. 서버 OS 사용자의 경우.**

AhnLab Safe Transaction은 공식적으로, 서버 OS는 지원하지 않습니다. 다만, 부득이하게 서버 OS 환경을 이용해야할 경우에만 일회성으로 사용해주세요. 해당 버전은 다른 사이트에서 이용이 불가하며, 엔진 최신성 유지가 되지 않으므로 보안성, 안정성, 무결성, 서비스 운영에 대한 보증이 불가합니다. 반드시 일반 사용자 OS를 이용하여 안전하게 인터넷 뱅킹을 이용해 주십시오.

1. 서버용 설치 파일은 cs.v3.co.kr에 접속하여 파일을 다운로드 후 설치 합니다.

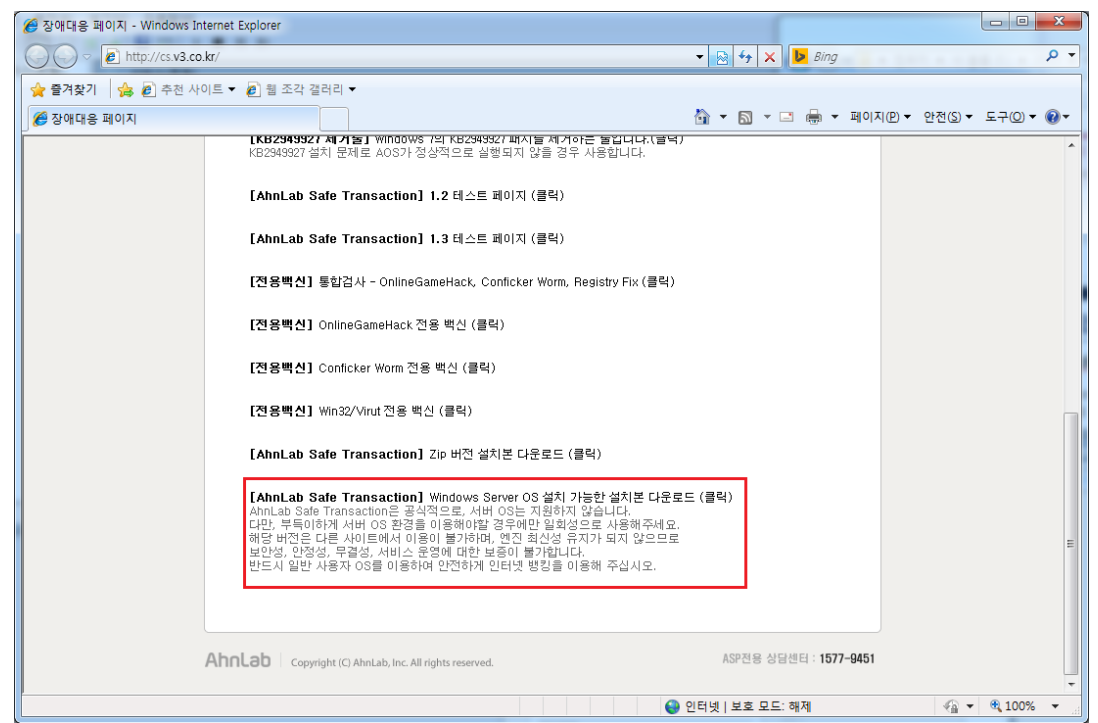

© AhnLab, Inc. All rights reserved.

### **매번 접속 할 때마다 설치하라고 나오는 경우**

#### **13. 시작 프로그램에 AhnLab Safe Transaction이 사용으로 등록되어 있는지 확인합 니다.**

- 1. 윈도우 버튼 클릭 후 검색 창에 msconfig를 입력한 뒤 엔터를 누릅니다.
- 2. 시작프로그램 탭을 클릭하여 AhnLab Safe Transaction 또는 Stsess 항목이 사용으로 체크되어 있 는지 확인합니다.
- 3. 체크되어 있지 않거나 사용안함으로 되어 있는 경우 사용으로 변경한 후 컴퓨터를 재 부팅하고 증상을 확인합니다.

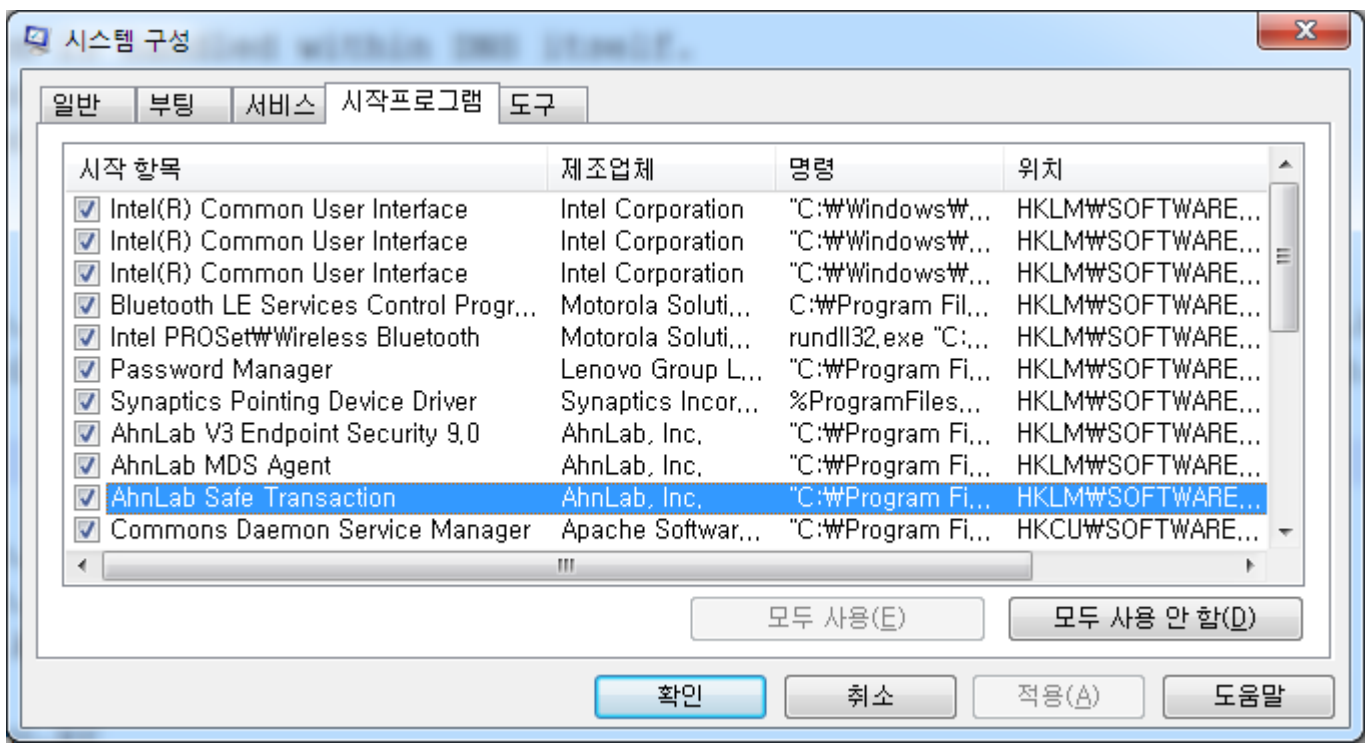

### **매번 접속 할 때마다 설치하라고 나오는 경우**

#### **14. 빠른 시작 켜기 기능이 활성화 되어 있는지 확인합니다.**

윈도우 부팅옵션에 "빠른 시작 켜기" 기능이 켜져있을 경우 자동으로 "사용안함" 설정이 되는 것으로 확인됩니 다.(윈8 이상에서 있는 기능으로 대부분 삼성 PC 로 확인되나 윈 8 이상은 확인이 필요합니다)

1. [제어판] – [전원옵션] – "절전 모드 해제 시 암호 사용" 클릭

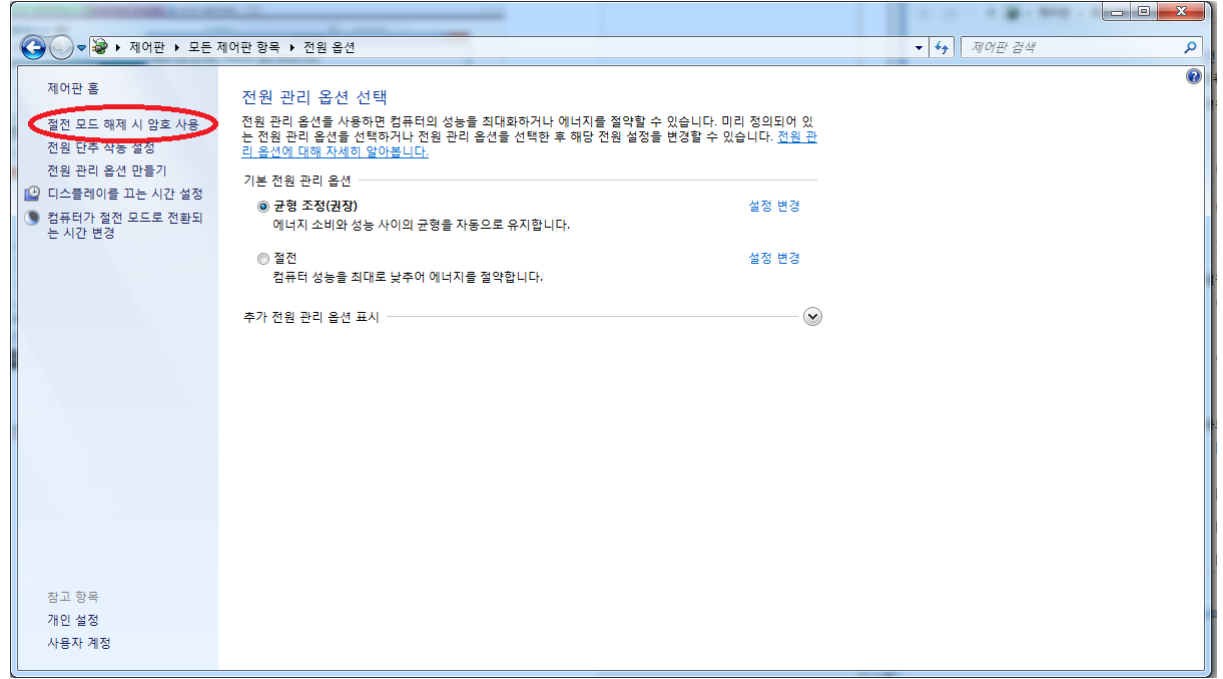

### **매번 접속 할 때마다 설치하라고 나오는 경우**

2. "현재 사용할 수 없는 설정 변경" 클릭

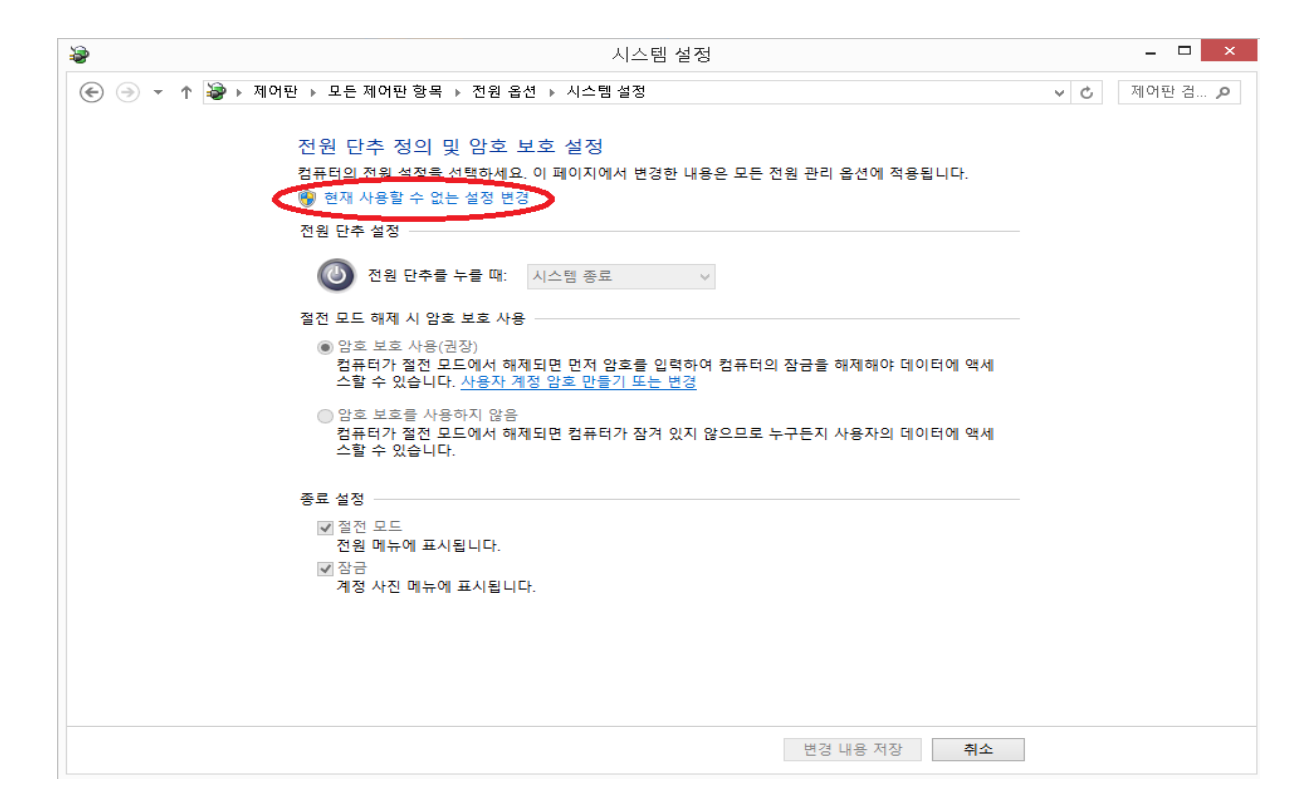

© AhnLab, Inc. All rights reserved.

### **매번 접속 할 때마다 ASTx를 설치하라고 나오는 경우**

3. [빠른 시작 켜기(권장)] 체크 해제 후 [저장] "

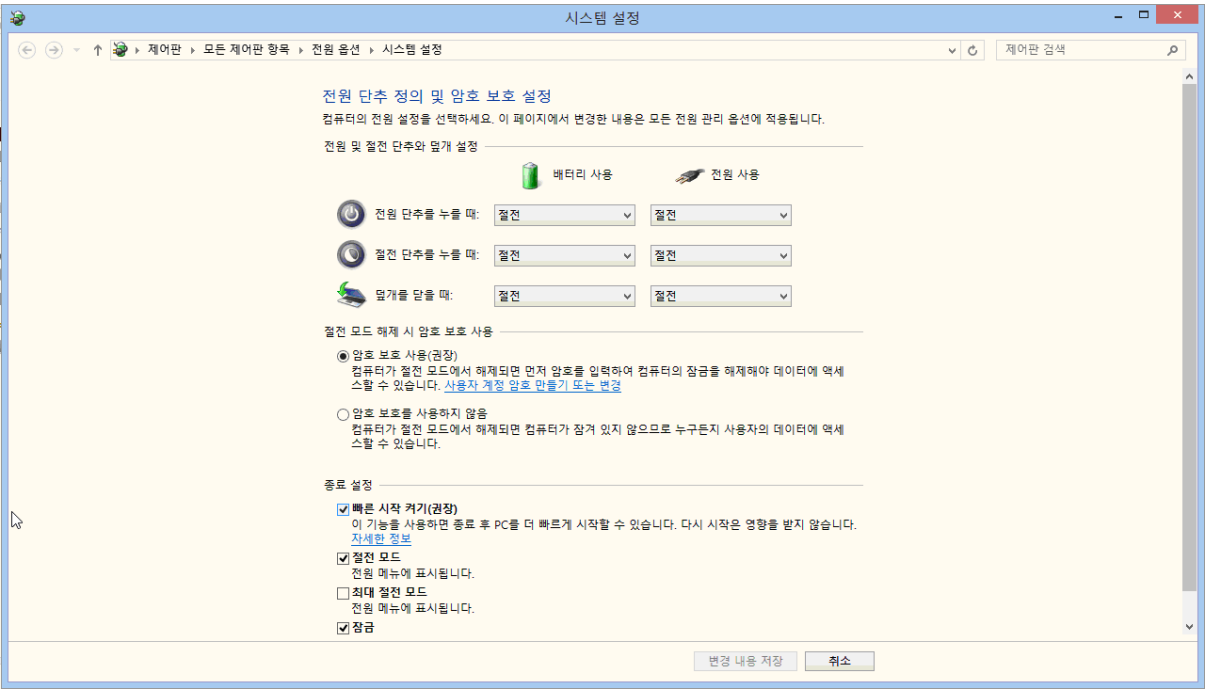

위의 방법으로 조치를 진행하시면 정상적으로 인터넷뱅킹 이용이 가능합니다.

참고 : 위 상황처럼 설정이 된 경우라면 이미 실행이 안된 상태이기 때문에 ASTx 재설치나 실행 후 인터 넷뱅킹에 접속하셔야 합니다.

### **hosts 파일이 변경되었다는 알림 팝업이 나온 경우**

### **15. hosts 파일이 변경되었다는 알림 창이 팝업 됐습니다. 어떻게 해야 하나요?**

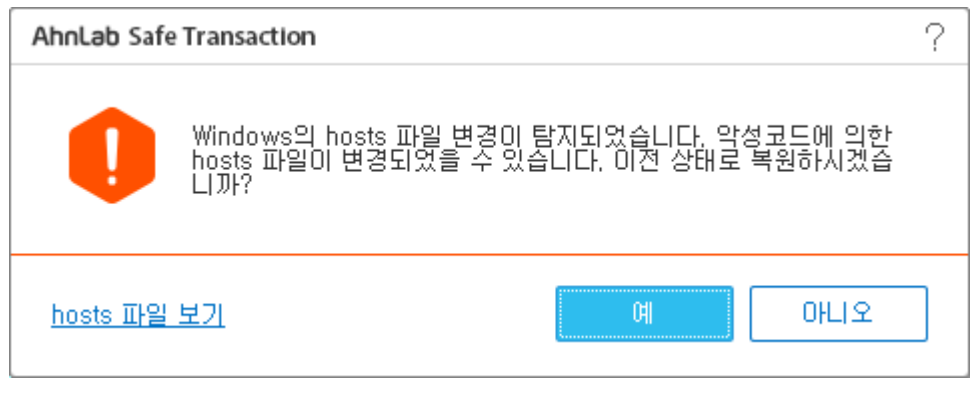

AhnLab Safe Transaction가 보호하고 있는 hosts 파일이 사용자가 임의로 변경하거나 악성코드에 의 해 변조된 경우 발생할 수 있습니다. 변경된 내용은 [hosts 파일 보기]를 클릭하여 확인할 수 있습니다.

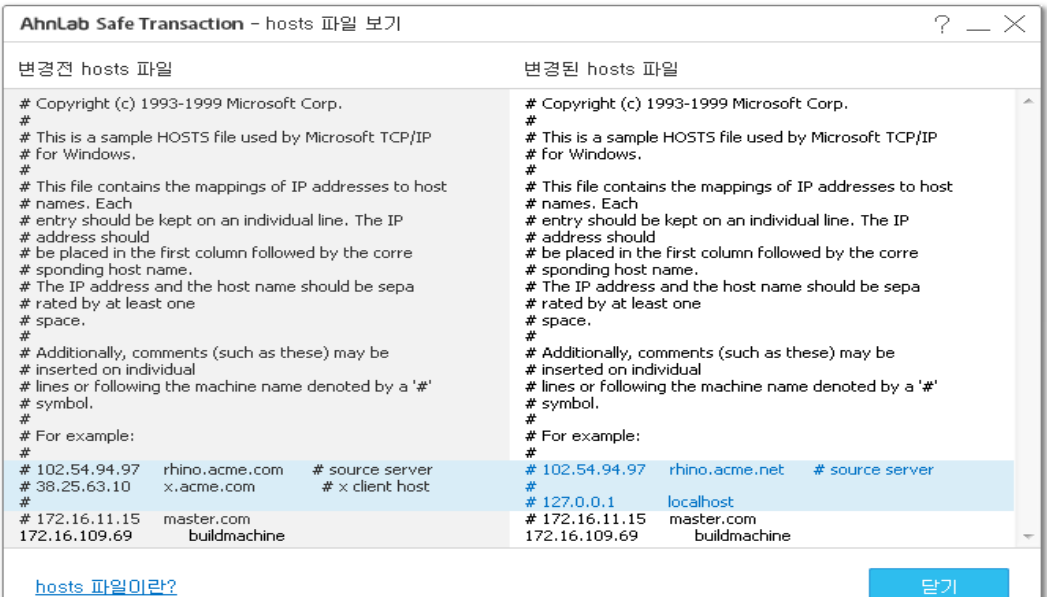

© AhnLab, Inc. All rights reserved.

### **접속하려는 사이트가 차단이 된 경우**

#### **16. 접속하려는 사이트를 ASTx가 차단하였습니다. 어떻게 해야 하나요?**

방문 사이트가 피싱 사이트로 의심되거나 악성코드를 유포하려는 사이트일 경우 접속이 차단 됩니다.

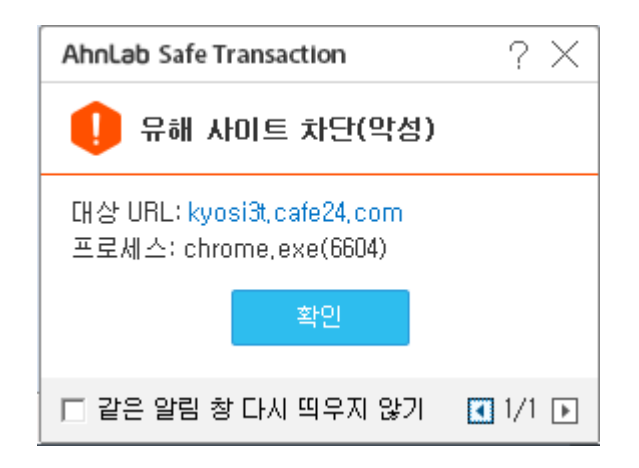

접속한 사이트는 **이 페이지를 표시할 수 없습니다.**와 같은 안내 메시지가 표시되고 접속되지 않습니다. 사용자가 유해 사이트로 차단된 사이트를 신뢰하거나 접속해야만 한다면, [보안](http://help.ahnlab.com/astx/1.0/ko_kr/contextmenu.htm) [기능](http://help.ahnlab.com/astx/1.0/ko_kr/contextmenu.htm) [ON/OFF](http://help.ahnlab.com/astx/1.0/ko_kr/contextmenu.htm)를 참고하 여 종료하고 접속할 수 있습니다.

**유해 사이트 차단(악성)**으로 차단된 사이트는 별도 관리되는 유해 사이트로 위험성이 매우 높습니다. 접 속 시 사용자 PC가 위험에 노출될 수 있습니다.

접속한 사이트가 유해 사이트가 아닌 경우 **안랩 고객센터(1588-1803)**으로 문의하여 주시기 바랍니다.

### **위협 행위 차단 알림창이 팝업 된 경우**

#### **17. 위협 행위 차단 알림창이 팝업 됐습니다. 어떻게 해야 하나요?**

브라우저의 취약점을 이용한 악성코드 설치를 차단하고, 악성 행위가 탐지되면 해당 프로세스를 종료합 니다. 보안 업데이트를 하지 않았거나 최신 버전이 아닌 웹 브라우저를 사용하는 사용자는 특정 홈페이지 를 방문하는 것만으로도 악성코드에 감염될 수 있습니다. 위협 행위 차단은 해커가 웹 브라우저의 취약점 을 이용하여 백드라운드로 사용자 몰래 악성코드를 설치하려는 시도를 차단합니다.

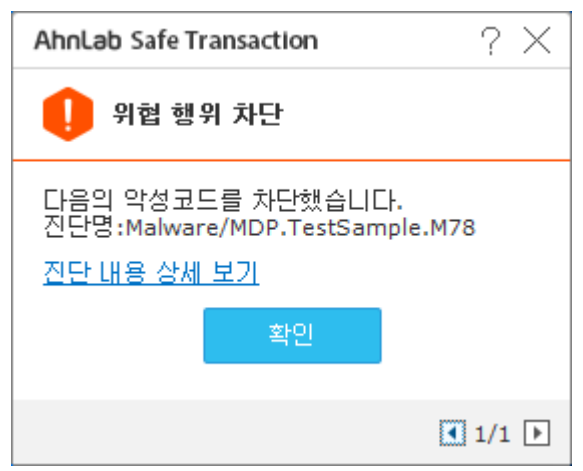

• **진단 내용 상세 보기**를 클릭하면 차단한 상세 내용을 확인할 수 있습니다. • 진단 로그는 **로그 > PC 보안**에서 확인할 수 있습니다.

### **화면 캡처 및 원격 연결이 차단 된 경우**

#### **18. 화면캡처가 되지 않고 원격 연결이 차단이 됩니다. 어떻게 해야 하나요?**

해킹된 사용자 컴퓨터는 사용자 모르게 해커가 설치한 원격 연결 프로그램에 의해 감시당하고 있을 수 있 습니다. 해커는 사용자의 정보를 탈취할 목적으로 원격 연결 프로그램을 설치하고 필요시 화면을 캡처하 여 사용자의 정보를 유출하려고 시도합니다.

보안 브라우저가 동작하면 원격 연결이 있는 경우 사용자에게 알림 창으로 알려주고, 화면 캡처를 차단합 니다.

이는 정상적인 상황이니 안심하시고 인터넷뱅킹을 이용해주시기 바랍니다.

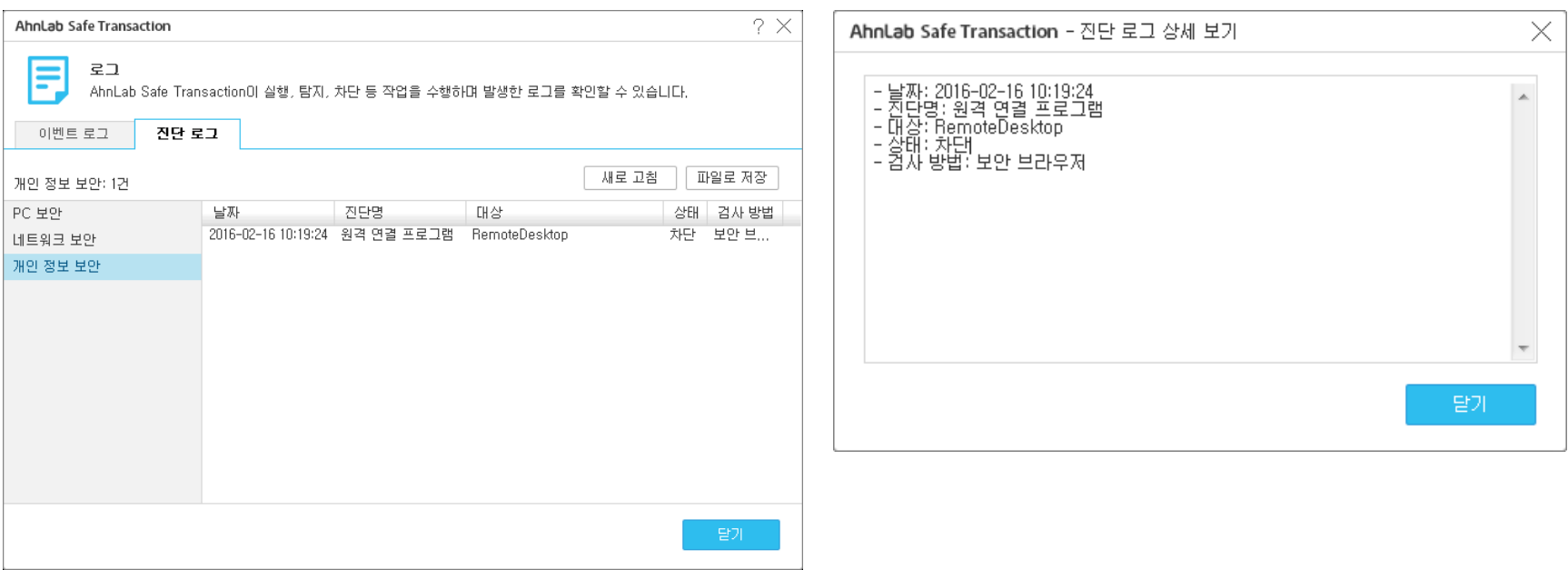

### **그 외 FAQ**

#### **19. 인터넷뱅킹 거래 이후에도 AhnLab Safe Transaction이 종료되지 않습니다. AhnLab Safe Transaction을 종료 할 수 있는 방법이 있나요?**

많은 개인정보와 개인이 생성하는 주요 정보들이 오가는 온라인 환경 속에서 기존(ActiveX 제공시절) 수준 이상의 보안성을 유지하고, 클라이언트 내에서 다양한 위협에 대한 적극적인 대응을 위해 프로그램을 상주상태로 유지하시길 권고드립니다.

다만, 상주상태로 이용 시 지속적인 PC 점유에 대한 부담과 중복된 보안솔루션의 사용 등으로 인한 사용자 불편 등이 있을 수 있어, 사용자 자기 책임 원칙 하에 스스로 편의성을 선택가능 하도록 서비스 "끝내기" '을 제공하고 있습니다.

보호 사이트 종료 후 트레이 아이콘을 우클릭 후 "끝내기" 버튼을 클릭하시면 됩니다. 해당 기능 사용시 보호 사이트에서만 제품이 구동되게 됩니다.

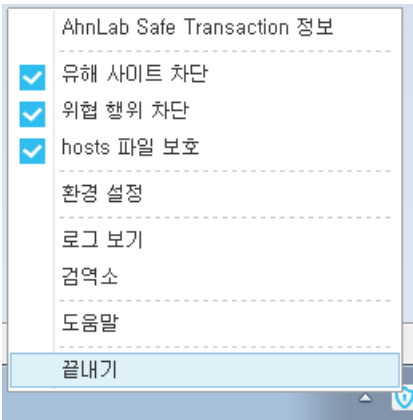

### **그 외 FAQ**

#### **20. 시작 프로그램에 AhnLab Safe Transaction이 자동으로 등록이 됩니다. 삭제 할 수 없나요?**

Ahnlab Safe Transaction은 PC부팅시 안티피싱, 안티파밍,방화벽 등 보안기능의 동작과 인터넷뱅킹 거래 시점을 감지하여 PC를 안전하게 보호하기 위해 제품 설치시, PC재부팅시 시작프로그램에 자동 등록이 됩니다.

시작프로그램에서 Ahnlab Safe Transaction삭제 시 인터넷뱅킹 거래가 원활하지 않을 수 있습니다.

이에 안전한 인터넷뱅킹 거래를 위해 시작프로그램에서 Ahnlab Safe Transaction을 삭제하지 않는 것을 권장드립니다.